**SERVICES ENLIGNE** FICHE PRATIQUE N°2 **Fiche pratique #9**

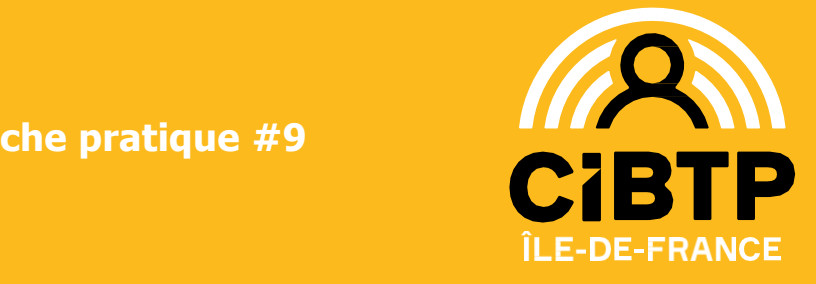

**Déc. 2023**

## NUMERIA DIGIPOSTERA DIGIPOSTERA CHE DIGIPOSTERA CHE DIGIPOSTERA CHE DIGIPOSTERA CHE DIGIPOSTERA CHE DIGIPOSTER<br>POSTERIORI DIGIPOSTERA CHE DIGIPOSTERA CHE DIGIPOSTERA CHE DIGIPOSTERA CHE DIGIPOSTERA CHE DIGIPOSTERA CHE DIGI **COMMENT ACCEDER A MON ESPACE SÉCURISÉ SALARIÉ POUR LA 1ÈRE FOIS**

## **Je connais mon identifiant et j'ai mon code confidentiel**

- 1. Je me munis de :
	- **Mon identifiant CIBTP** sans la clé

Votre identifiant CIBTP: 22012345-X **M. MARTINS RENE** 

- **Mon code confidentiel provisoire**
- 2. Je me rends sur mon espace sécurisé salarié [Cibtp-idf.fr > SALARIÉ > ESPACE SÉCURISÉ](https://mon-espace.cibtp.fr/2/sal/connexion)

**JE CLIQUE SUR** 

O+ Première connexion à cet espace ?<br>Je crée mon espace sécurisé

- 3. Je renseigne mon identifiant CIBTP sans la clé et mon code confidentiel
- 4. Je renseigne les informations nécessaires à la création de mon espace
- 5. Je clique sur le lien d'activation que j'ai reçu sur mon adresse email

**Votre accès est maintenant activé !**

## **Je ne connais pas mon identifiant et/ou mon code confidentiel. Comment les obtenir rapidement ?**

Votre identifiant CIBTP est présent :

- Sur vos attestations et avis de paiements
- Sur tous nos courriers

Référence à rappeler :

Votre identifiant CIBTP : 22012345-X M. MARTINS RENE

```
Pour demander l'envoi automatique de votre code confidentiel :
```
1. Je me rends sur mon espace sécurisé salarié [Cibtp-idf.fr > SALARIÉ > ESPACE SÉCURISÉ](https://mon-espace.cibtp.fr/2/sal/connexion)

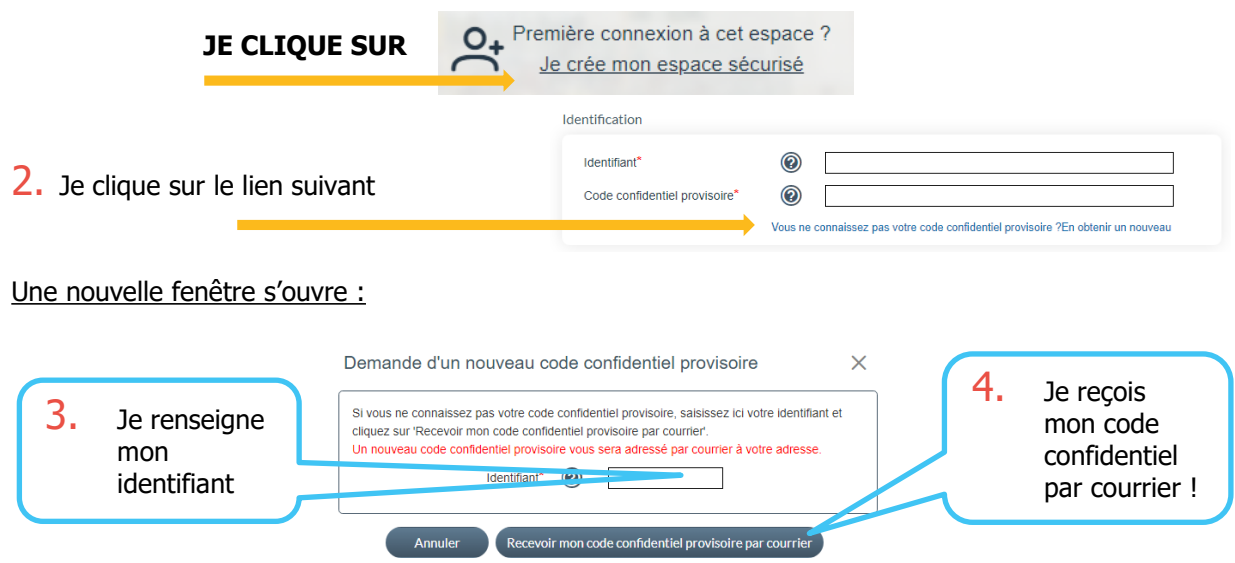

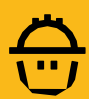